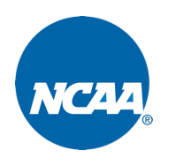

# Officials Health Dashboard - Officials

The *Officials Health Dashboard* was created to help track officials' availability and health related to COVID-19. As an official, you will use this screening tool to share your health status and availability for game coverage.

## Health Screening Tool – How to get access

A conference representative will send you an invitation to register an account. The email you receive will have a link to the health screening tool with sport and conference associations pre-populated.

New users can create an account by entering an email address and password, then clicking *Register for New Account*. New users will be asked to consent to uploaded information being shared with consented conferences. You will not be able to upload health stats and test results without first agreeing to the terms.

Returning users can login at officials.ncaa.org using the email and password created at registration

**Note**: You only need to register a single account. Once registered you can add sport and conference associations to your account - see My Account below for further instruction.

# My Account – Setup and profile management

*Profile*: Keep your email address, password, and contact information updated on this tab.

*Sports*: Designate the men's and women's sports you are affiliated with on this tab.

*Conferences*: Conferences associated with the sports selected on the Sports tab will be listed for you on this tab to check the specific conferences you officiate.

# Home – Share test results and daily health status

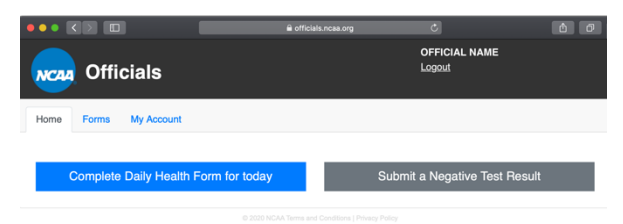

Your availability and health status will be displayed on the *Officials Health Dashboard* based on your responses.

**Note**: If you receive a positive test result, please contact your consented conferences immediately in addition to sharing your health status online.

### Daily Health Form

Click *Complete Daily Health Form* to answer seven quick questions about tests taken, availability, and any symptoms you may be experiencing. Answer these questions as truthfully as possible.

**Note**: You will not be able to change your responses after submission.

#### Submit a Negative Test Result

Click *Submit Negative Test Result* to share negative results of recent COVID-19 tests.

**Note**: Positive results will not be recorded.

### Forms – See forms and test results previously submitted

You will be able to see detail from *Daily Health Forms* or *Negative Test Results* you have submitted.

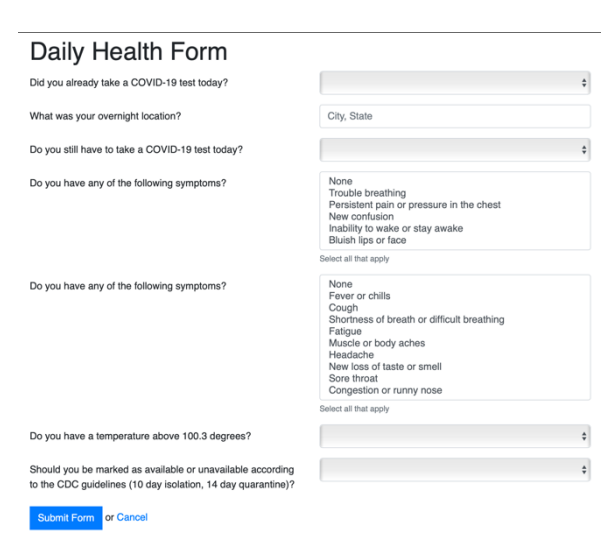